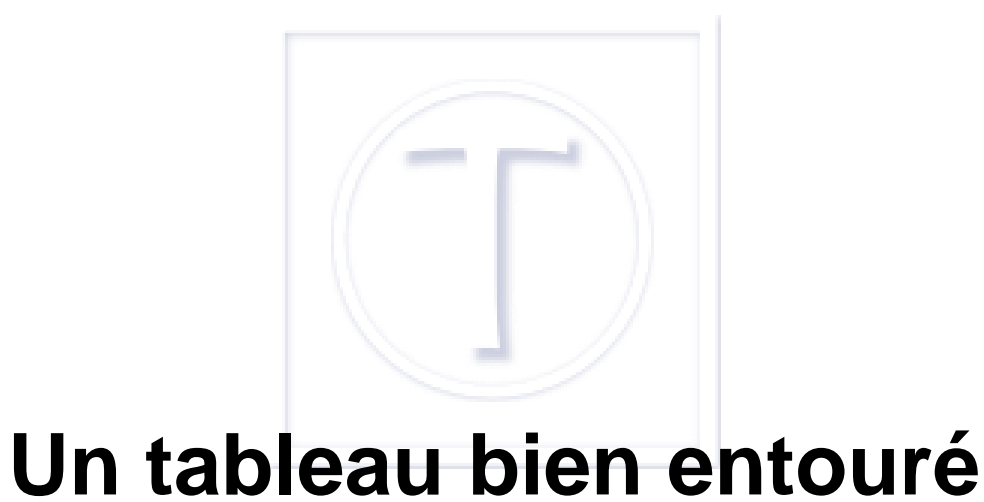

- Bureautique - Traitement de texte -

Date de mise en ligne : jeudi 19 juillet 2012 Date de parution : 19 juillet 2012

 **Tutoriels et logiciels libres Licence Creative Commons Attribution - Partage**

**dans les Mêmes Conditions 4.0 International**

Utilisateurs des suites libresLibreOffice [http://fr.libreoffice.org/] et OpenOffice [http://www.openoffice.org/fr/], vous désirez avoir, dans le traitement de texte, des tableaux qui s'intègrent au texte comme vous pouviez le faire, si vous utilisiez Word auparavant :

> ipsum-primis-in-faucibus-orci-luctus-et sed-pede-pellentesque-fermentum.- N mauris, egestas sed, gravida nec, orna

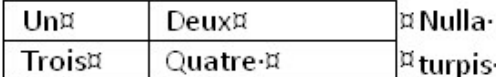

Pellentesque-rhoncus-nunc-et-augue.

quis metus vitae elit lobortis egestas. I

vel· erat· non· mauris· convallis· vehici

convallis· id,· congue· eu,· quam.· Ma

 **Image écran Word avec un tableau** Word : le texte se répartit autour du tableau.

C'est possible avec les Writer des deux suites libres, et de la même façon (pour l'instant ?) au moyen d'une petite astuce.

## **Création du tableau**

- 1. Commencer par **créer le tableau**, par exemple en allant sur le menu **Insertion/Tableau**, ou encore en passant par **Tableau/Insertion**, cela revient au même.
- 2. **Remplir** le tableau ainsi créé, le **mettre en forme**. On pourra, certes, le retoucher par la suite, mais c'est plus simple et plus facile de le peaufiner maintenant.Jusque là rien de vraiment remarquable, l'astuce arrive ensuite.

## **Astuce : insertion dans un bloc de texte**

Aller dans le menu **Insertion/Cadre**, insérer donc un cadre, c'est-à-dire une zone de texte en fait. **Copier-coller** votre tableau dedans.Résultat [1] :

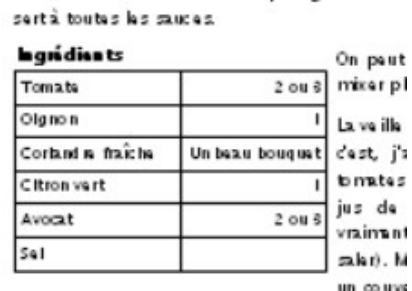

À parvir avec des tranches de pain grillé ou de

Au nomant de pervir : écraper favocat bien r jaune peut faire l'affaire) et ajouter le r

 **LibreOffice : tableau entouré de texte** Que voilà un tableau bien intégré !

Pas très compliqué et terriblement efficace. Et ça peut même être pris en compte dans une table des matières pour peu que :

1. vous ajoutiez un nom à votre tableau, afficher les propriétés en cliquant dessus avec le bouton droit de la

- souris, choisir **Tableau** ;
- 2. lors de l'insertion de la table des matières, on définisse l'**Index** à partir des **Noms d'objets** et non des **Légendes**.

Par contre, l'index ainsi généré ne tiendra pas compte des autres tableaux. C'est donc soit l'un soit l'autre.

## **À noter**

On peut glisser le cadre avec son tableau dans une marge si une charte graphique le requiert et insérer des champs de bases de données dans les cellules du tableau. Lesdits champs seront trouvés par le module de la base de données et pourront être remplis automatiquement : ça a été testé et vérifié sur un système qui utilise le texte au format ODT ou open document text.

[1] J'aurais du reprendre le même faux-texte, mais bon